# <span id="page-0-0"></span>*Hinweise zur Software inIhrem Sony VAIO Desktop*

 $\rightarrow$ 

**PCV-RX1**

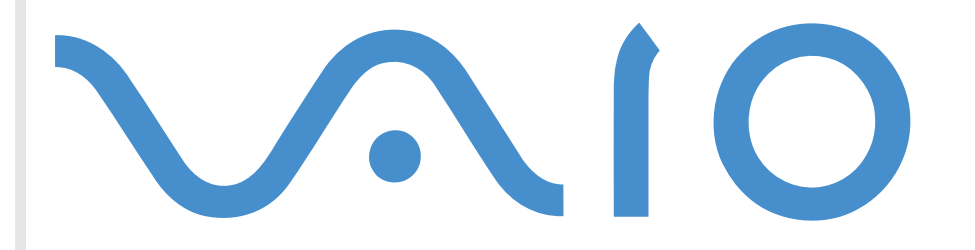

# <span id="page-1-0"></span>*Bitte unbedingt zuerst lesen*

## *Hinweis*

Dieses Produkt enthält Software, die Eigentum der Sony Corporation oder durch Dritte lizenziert ist. Die Verwendung dieser Software unterliegt den diesem Produkt beiliegenden Lizenzbedingungen bzw. dem Lizenzvertrag. Die Software-Spezifikationen können ohne vorherige Ankündigung geändert werden und müssen daher nicht notwendigerweise mit den aktuellen Verkaufsversionen übereinstimmen. Für Aktualisierungen und Erweiterungen der Software kann ein Entgelt verlangt werden. Die Registrierung bei Online-Diensteanbietern ist möglicherweise kostenpflichtig und erfordert die Weitergabe der Daten Ihrer Kreditkarte. Bei Finanzdienstleistungen ist unter Umständen eine vorherige Absprache mit den beteiligten Finanzunternehmen erforderlich.

*1*

 $\blacktriangleright$ 

 $\lhd$ 

© 2001 Sony Corporation. Alle Rechte vorbehalten.

Reproduktionen sind – auch auszugsweise – ohne vorherige Genehmigung nicht gestattet.

# *Sony-Endbenutzer-Softwarelizenzvertrag*

Dieser Endbenutzer-Softwarelizenzvertrag (die **LIZENZ**) ist ein rechtsgültiger Vertrag zwischen Ihnen und der Sony Corporation, einer Gesellschaft japanischen Rechts (nachstehend **Sony** genannt), dem Hersteller Ihres Sony-Produkts (die **SONY-HARDWARE**). Bitte lesen Sie diese Lizenz sorgfältig, bevor Sie die mit diesem Lizenzvertrag gelieferte Software (die **SONY-SOFTWARE**) installieren oder benutzen. Durch das Installieren oder Benutzen von SONY-SOFTWARE erklären Sie sich damit einverstanden, an die Bestimmungen dieses Lizenzvertrags gebunden zu sein. Sie sind nur berechtigt, SONY-SOFTWARE in Verbindung mit SONY-HARDWARE zu verwenden. SONY-SOFTWARE wird lizenziert, nicht verkauft.

Ungeachtet dessen gilt für Software, die mit separaten Endbenutzer-Softwarelizenzverträgen (**Drittlizenz**) ausgeliefert wird, einschließlich des Windows ®-Betriebssystems der Microsoft Corporation, die jeweilige Drittlizenz.

Falls Sie den Bestimmungen dieses Lizenzvertrags nicht zustimmen, senden Sie die SONY-SOFTWARE zusammen mit der SONY-HARDWARE dorthin zurück, wo Sie sie erhalten haben.

**1. Lizenz:** Sony erteilt Ihnen eine Lizenz für diese SONY-SOFTWARE und die dazugehörige Dokumentation. Im Rahmen dieses Lizenzvertrags dürfen Sie die SONY-SOFTWARE nur für eigene Zwecke mit nur einem Sony-Computer nutzen und nur eine Sicherungskopie der SONY-SOFTWARE anfertigen.

<span id="page-2-0"></span>**2. Einschränkungen:** Die SONY-SOFTWARE beinhaltet urheberrechtlich und anderweitig geschützte Materialien. Deshalb sind Sie nicht berechtigt, die SONY-SOFTWARE ganz oder teilweise zu dekompilieren, zurückzuentwickeln oder zu disassemblieren, soweit dies nicht durch geltende Rechtsvorschriften gestattet wird. Mit Ausnahme der Übergabe der SONY-SOFTWARE zusammen mit der SONY-HARDWARE an eine Person, die sich ebenfalls mit den Bedingungen dieser Lizenz einverstanden erklärt, dürfen Sie die SONY-SOFTWARE bzw. eine Kopie nicht an Dritte weitergeben, verkaufen oder vermieten.

**3. Beschränkte Gewährleistung:** Sony gewährleistet für einen Zeitraum von 90 Tagen ab Kaufdatum, das durch Vorlage einer Kopie des Kaufbelegs nachzuweisen ist, dass die Medien, auf denen die SONY-SOFTWARE gespeichert ist, bei normaler Nutzung keine Material- und Verarbeitungsfehler aufweisen. In der angegebenen Garantiezeit ersetzt Sony kostenlos die defekten Medien, vorausgesetzt, sie wurden sachgemäß verpackt und zusammen mit Ihrem Namen und Ihrer Anschrift sowie dem Nachweis des Kaufdatums dorthin zurückgeschickt, wo Sie die Medien erhalten haben. Sony haftet nicht für Schäden, die auf Unfall, Missbrauch oder fehlerhafte Anwendung zurückzuführen sind. Die oben genannte beschränkte Gewährleistung ersetzt alle anderen Gewährleistungen, ob ausdrücklich oder stillschweigend, gesetzlich oder anderweitig, und Sony lehnt ausdrücklich sämtliche anderen Gewährleistungen und Bedingungen ab, einschließlich, aber nicht beschränkt auf die gesetzlichen Gewährleistungen und/oder Bedingungen der zufriedenstellenden Qualität und Eignung für einen bestimmten Zweck. Die Bedingungen dieser beschränkten Gewährleistung berühren in keiner Weise die für Sie als Kunden geltenden gesetzlich festgeschriebenen Rechte, noch beschränken sie die Haftung oder schließen die Haftung im Falle von durch Fahrlässigkeit von Sony verursachten Tod oder Körperverletzung aus.

**4. Kündigung:** Diese LIZENZ gilt, bis sie gekündigt oder beendet wird. Sie können die LIZENZ jederzeit durch Vernichtung der SONY-SOFTWARE, der zugehörigen Dokumentation und sämtlicher Kopien davon beenden. Die LIZENZ endet mit sofortiger Wirkung ohne Kündigung von Sony, sobald Sie gegen die Bedingungen dieses Lizenzvertrags verstoßen. In einem solchen Fall sind Sie verpflichtet, die SONY-SOFTWARE, die zugehörige Dokumentation und sämtliche Kopien zu vernichten.

**5. Rechtswahl:** Für diese LIZENZ gilt japanisches Recht. Bei Fragen zu diesem Lizenzvertrag oder der beschränkten Gewährleistung finden Sie in der Kundenservice-Broschüre alle Angaben, wie Sie sich mit VAIO-Link in Verbindung setzen können.

# *Energy Star ®*

Da Sony ein Partner von EnerGY StAr® ist, erfüllen die Produkte von Sony die EnerGY StAr®-Richtlinien zur Energieeinsparung.

Das **Internationale Energy Star** ®**-Programm für Bürogeräte** ist ein weltweites Programm zur Förderung der Energieeinsparung bei der Benutzung von Computern und anderen Bürogeräten. Das Programm unterstützt die Entwicklung und Verbreitung von Produkten mit Funktionen, die effektiv zur Energieeinsparung beitragen. Es handelt sich um ein offenes Programm, an dem sich Unternehmen auf freiwilliger Basis beteiligen können. Zielprodukte hierfür sind alle Bürogeräte wie Computer, Monitore, Drucker, Faxgeräte und Kopierer. Die einzuhaltenden Normen sowie die Logos sind für alle teilnehmenden Staaten gleich.

*2*

 $\blacktriangleright$ 

<span id="page-3-0"></span>ENERGY STAR® ist ein in den USA eingetragenes Warenzeichen.

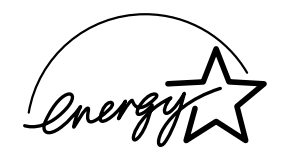

## *Warenzeichen*

Sony, DVgate, PictureGear, PictureToy, Media Bar DVD Player, MovieShaker, Smart Capture, Designauswahl, VAIO Action Setup, VAIO System Information, VisualFlow, SonicStage, ImageStation, Memory Stick™ und das Memory Stick™-Logo sowie VAIO und das VAIO-Logo sind Warenzeichen der Sony Corporation. Windows und das Windows ® XP Home Edition-Logo sind eingetragene Warenzeichen der Microsoft Corporation.

Alle anderen Warenzeichen sind Eigentum der jeweiligen Inhaber.

Änderungen der technischen Daten vorbehalten.

*3*

 $\blacktriangleright$ 

# <span id="page-4-0"></span>*Hinweise zur Software auf Ihrem VAIO-Desktop*

Ihr VAIO-Desktop wird funktionsbereit ausgeliefert. Sie k önnen sofort nach dem Einschalten mit dem System arbeiten, spielen, lernen und kommunizieren. In diesem Abschnitt finden Sie einen Überblick über die Möglichkeiten und Funktionen der auf Ihrem Desktop installierten Software.

*4*

 $\blacktriangleright$ 

 $\lhd$ 

# *Sony-Software*

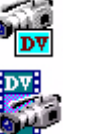

## *DVgate Sony Electronics*

DVgate ist ein Paket aus drei sich ergänzenden Anwendungen: DVgate Motion, DVgate Still und DVgate Assemble. Mit diesem Paket können Sie ganz einfach digitale Videoclips auswählen und bearbeiten und dann zu einem professionell aussehenden Heimvideo zusammenfügen. Wenn die Kamera über den i.LINK ™- Anschluss mit dem Computer verbunden ist, funktioniert Ihr Computer wie ein Schnittpult, an dem Sie die Bilder aufnehmen, in der Vorschau betrachten, ausgewählte Elemente ausschneiden und zusammenfügen und die neu erstellten Sequenzen im AVI- und MPEG1-Format speichern k önnen. DVgate Still gibt digitale Bilder von einem digitalen Videorecorder oder einer digitalen Videokamera wieder und speichert diese als Grafikdateien auf Ihrer Festplatte.

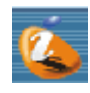

# *ImageStation*

#### *Sony Electronics*

Mit ImageStation k önnen Sie Digitalbilder und Videos problemlos gemeinsam mit der Familie und Freunden nutzen. Mit ImageStation und der Software PictureGear, SmartCapture und MovieShaker machen Sie mehr aus Ihren Bildern und Videos. Als Mitglied bei Sony ImageStation k önnen Sie Bilder speichern und sogar Abzüge bestellen. Hier k önnen Sie kostenlos Mitglied werden:

<http://www.imagestation-europe.com>

<span id="page-5-0"></span>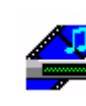

# *Media Bar DVD Player*

#### *Sony Electronics*

Media Bar DVD Player ist ein Befehls- und Steuercenter, das zu Ihrer Unterstützung bei der Organisation und Wiedergabe Ihrer gesamten DVD-Sammlung entwickelt wurde.

*5*

 $\blacktriangleright$ 

 $\lhd$ 

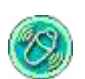

# *MovieShaker*

### *Sony Electronics*

MovieShaker<sup>®</sup> dient zur Erstellung persönlicher Videos mit Übergängen, Spezialeffekten, Hintergrundmusik und Text. Sie müssen nur Ihre Videoclips importieren und den gewünschten Stil auswählen – den Rest erledigt MovieShaker<sup>®</sup> für Sie. Sie können aber auch selbst als Regisseur tätig werden und Ihr ganz pers önliches Video erstellen. Sie legen die genaue Reihenfolge der Clips fest und fügen Spezialeffekte oder Bildübergänge ein. Sie können auch Ihre eigene Musik importieren - MovieShaker<sup>®</sup> passt die Länge der Musik automatisch der Länge Ihres Videos an.

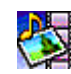

# *PictureGear*

#### *Sony Electronics*

Mit dieser Digitalbildbibliothek k önnen Sie Ihre eigene Umgebung (Fotos, Hintergrundbilder, Diaschau usw.) gestalten. PictureGear unterstützt Sie beim Entwerfen und Einrichten eigener Bildschirmschoner und Panoramabilder (kombinierter Bilder). Mit den GIF-Animationswerkzeugen bringen Sie sogar Ihre Lieblingsbilder zum Laufen. Oder stellen Sie mit PictureGear Label Maker Etiketten für alle Datenträger her. Sie k önnen aber auch Filme in verschiedenen Formaten wiedergeben. Sie k önnen aus Ihren Lieblingsbildern auch Alben erstellen und sie an eine Webseite übertragen.

<span id="page-6-0"></span>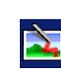

### *PictureToy*

#### *Sony Electronics*

Die Zeichenanwendung PictureToy von Sony bietet ein präzises Pen-Tool. Sie k önnen neue Bilder erstellen oder eines von mehr als 70 Bildern bearbeiten. Das Hinzufügen von Motiven zu Bildern macht einfach Spa ß!

*6*

 $\blacktriangleright$ 

 $\lhd$ 

#### *Smart Capture* школи

#### *Sony Electronics*

Sie k önnen eine Digitalkamera an Ihren Computer anschlie ßen, um Standbilder und Videoclips aufzunehmen, die Sie dann anzeigen oder per E-Mail versenden k önnen. Die Bilder der Kamera werden im Finder-Fenster von Smart Capture angezeigt, wo Sie die Einstellungen ändern oder Effekte erstellen k önnen. Mit Smart Capture k önnen Sie Bilder über i.LINK™-kompatible Geräte aufnehmen oder auch mit Hilfe der Panoramafunktion Teilbilder für ein Panoramabild erfassen. Das abschließende Panorama wird anhand der einzelnen in Smart Capture erstellten Schnappschüsse in PictureGear erstellt.

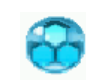

### *SonicStage*

#### *Sony Electronics*

SonicStage ist eine von der Sony Corporation entwickelte Technologie für den Urheberrechtsschutz. Sie ermöglicht die Aufzeichnung und Wiedergabe digitaler Musikdaten auf einem PC. Wenn die Daten auf der Festplatte verschlüsselt und aufgezeichnet sind, k önnen Sie sie mit der SonicStage-Technologie auf dem PC wiedergeben. Die unbefugte Verbreitung der Daten wird dabei jedoch verhindert. Der Zweck der SonicStage-Technologie besteht darin, eine Umgebung zu schaffen, in der größere Mengen qualitativ hochwertiger Musik ohne eine anschlie ßende unbefugte Verbreitung der Musikdateien verteilt werden können.

SonicStage verschlüsselt und verwaltet Musikdateien, die Sie mit Hilfe von EMD-Diensten auf einen PC heruntergeladen oder von Ihren eigenen CDs oder dem Internet übernommen haben.

<span id="page-7-0"></span>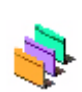

## *Oberfl ächendesign*

*Sony Electronics*

Mit dem Oberflächendesign k önnen Sie das Aussehen der Sony-Software ändern.

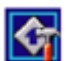

## *VAIO Action Setup*

#### *Sony Electronics*

Mit VAIO Action Setup werden Anwendungseinstellungen zur Steuerung von Hardwareereignissen auf Ihrem Computer vorgenommen. So k önnen Sie mit dieser Software z. B. häufig ben ötige Programme mit den programmierbaren Tasten (S-Tasten) starten. Weiterhin verwaltet VAIO Action Setup die Einstellungen für den internen Zeitgeber, den i.LINK ™-Anschluss und den Memory Stick ™.

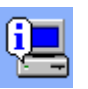

# *VAIO System Information*

#### *Sony Electronics*

Mithilfe der VAIO System Information (Start - VAIO - Hilfe - VAIO System Information) k önnen Sie immer die **Produkt**-Version (Modellbezeichnung, Seriennummer, BIOS-Version, Version und Seriennummer des Betriebssystems) sowie die **Systeminformationen** (CPU, Taktfrequenz, Systemspeicherkapazität und Cache-Speicher) Ihres Computers prüfen.

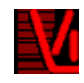

# *VisualFlow*

#### *Sony Electronics*

Mit VisualFlow können Sie interaktiv den Inhalt Ihres (optionalen) Memory Sticks™, Ihrer Festplatte oder eines jeden anderen Laufwerks auf Ihrem Computer durchsuchen. VisualFlow kann Memory Stick ™-Dateien auf verschiedene Arten anzeigen. Sie können Standbilder, Filme oder Klangdateien mit VisualFlow oder mit einer anderen Software wiedergeben/anzeigen.

 $\blacktriangleright$ 

<span id="page-8-0"></span>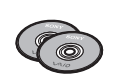

# *Produkt-Sicherheitskopien auf CD-ROM*

#### *Sony Corporation*

Mit Hilfe der Produkt-Sicherheitskopien auf CD-ROM k önnen Sie das System, die mit dem Computer ausgelieferten Softwareanwendungen und die gebündelten Gerätetreiber neu installieren, falls sie beschädigt oder versehentlich gelöscht wurden. Probleme beim Betrieb Ihres Computers können meist durch die erneute Installation eines einzelnen Gerätetreibers behoben werden. Sie müssen nicht unbedingt das gesamte System wiederherstellen.

*8*

 $\blacktriangleright$ 

 $\lhd$ 

 Diese CD-ROMs können nur mit dem von Ihnen erworbenen Sony Computer verwendet werden. Die Verwendung auf einem anderen Sony PC oder dem PC eines anderen Herstellers ist nicht vorgesehen.

<span id="page-9-0"></span>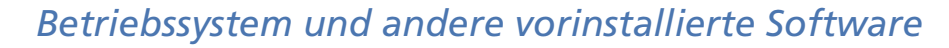

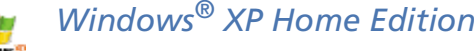

#### *Microsoft Corporation*

Microsoft® Windows® XP Home Edition bietet Ihnen beispiellose Zuverlässigkeit beim Betrieb Ihres Computers. Wenn ein Problem auftritt, k önnen Sie schnell zu dem Zustand zurückkehren, in dem Ihr System einwandfrei funktionierte. Mit dem neuen vereinfachten Layout k önnen Sie Ihren Computer nach eigenem Wunsch verwenden. Wenn Sie den Computer mit anderen gemeinsam nutzen, kann jeder seine eigenen Einstellungen haben, da dieses Windows ®-Betriebssystem Ihrem Computer die gleichzeitige Verarbeitung mehrerer Aktivitäten ermöglicht. Windows® XP Home Edition schützt Ihren Computer automatisch vor unbefugtem Zugriff, wenn Sie im Internet sind. Hinweise zu häufigen Fragen sowie zur technischen Unterstützung finden Sie auf der Website unter:

<http://support.microsoft.com/directory>

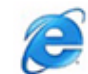

### *Internet Explorer 6.0*

#### *Microsoft Corporation*

Internet Explorer ist der Internetbrowser von Microsoft, mit dem Sie im Internet surfen k önnen. Der Setup-Assistent konfiguriert Ihren Computer so, dass er automatisch mit Ihrem Service-Provider Verbindungen herstellt. Mit dem umfassenden E-Mail-Paket können Sie elektronische Nachrichten, auch mit angehängten Dateien, über das Internet senden und empfangen. Die neuen und innovativen Browserfunktionen wie Medienwiedergabe, automatische Bildformatanpassung u.v.a.m. erm öglichen ein Interneterlebnis ganz nach Ihrem Wunsch. Dank der 128-Bit-Verschlüsselung bietet Internet Explorer 6.0 einen optimalen Schutz für Ihre gesamte über das Internet abgewickelte Kommunikation, auch bei der Weitergabe von Kreditkartendaten und bei Finanztransaktionen. Neue Benutzer werden anhand von Tour und Online-Hilfe umfassend in die Verwendung des Internets eingewiesen.

*9*

 $\blacktriangleright$ 

<span id="page-10-0"></span>Hinweise zu häufigen Fragen sowie zur technischen Unterstützung finden Sie auf der Website unter: <http://support.microsoft.com/directory>

# *Adobe® Acrobat® Reader™ 5.0*

#### *Adobe Systems Incorporated*

Mit dem Acrobat<sup>®</sup> Reader™ können Sie elektronische Dokumente im PDF (Portable Document Format) anzeigen, durchblättern und drucken. PDF ist ein offenes Dateiformat, das Dokumente auf allen bekannten Plattformen originalgetreu wiedergibt. Wenn Sie Acrobat<sup>®</sup> Reader installiert haben, können Sie von Ihrem Web-Browser aus PDF-Dateien öffnen und anzeigen. Klicken Sie einfach auf eine PDF-Datei, die in eine HTML-Datei eingebettet ist. Während die restlichen Seiten noch heruntergeladen werden, wird die erste Seite des Dokuments bereits angezeigt. Hinweise zu häufigen Fragen sowie zur technischen Unterstützung finden Sie auf der Website unter:

<http://www.adobe.de>

# *Adobe® Premiere® LE 6.0*

#### *Adobe Systems Incorporated*

Mit der Software Adobe ® Premiere ®, die auf DVgate Motion abgestimmt ist, k önnen Sie auf Ihrem Computer Filme mit Bildern, Sound, Animationen, Fotos, Zeichnungen, Text und anderes Material aufnehmen, aufzeichnen, erstellen und bearbeiten.

Dieses verblüffend einfache, leistungsstarke und professionelle Werkzeug zur Videobearbeitung schlie ßt bequem die Lücke zwischen DV und Web. Mit Hilfe zahlreicher Werkzeuge, einschlie ßlich verschiedener Effekte und Überblendungen, k önnen Sie Ihre Bilder für das Bearbeiten auf Band oder CD-ROM vorbereiten.

Adobe Premiere fasst professionelle Videobearbeitung und hochwertige Ausgabe in einem benutzerfreundlichen und vielseitigen Produkt zusammen.

<http://www.adobe.de>

 $\blacktriangleright$ 

<span id="page-11-0"></span>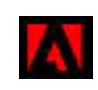

# *Adobe® GoLive™*

#### *Adobe Systems Incorporated*

Adobe<sup>®</sup> GoLive™ bietet Ihnen hochleistungsfähige Design-, Produktions- und Verwaltungswerkzeuge zum Erstellen professionell wirkender Websites, die über dynamische Datenbanken gesteuert werden. Die <code>Software</code> ist auf andere Adobe-Produkte, wie Photoshop $^\circledast$  und LiveMotion $^{\textsf{\tiny{TM}}}$ , optimal abgestimmt. Adobe $^\circledast$ GoLive ™ schützt Ihren Code vor Veränderung und Beschädigung, während Sie gleichzeitig eine branchenweit führende Funktionalität beim Gestalten und Verwalten von Websites nutzen können. Hinweise zu häufigen Fragen sowie zur technischen Unterstützung finden Sie unter:

<http://www.adobe.de>

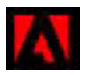

# *Adobe® LiveMotion™*

*Adobe Systems Incorporated*

Geben Sie Ihrer Kreativität einen Schub mit Adobe<sup>®</sup> LiveMotion™. Ob Sie individuelle Webgrafiken oder ganze Seiten mit interaktiven Funktionen, Animationen und Sound entwerfen, LiveMotion bietet Ihnen Kreativ-Tools, mit denen Sie Web-Designs der nächsten Generation erstellen k önnen. Hinweise zu häufigen Fragen sowie zur technischen Unterstützung finden Sie auf der Website unter:

<http://www.adobe.de>

 $\blacktriangleright$ 

<span id="page-12-0"></span>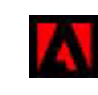

# *Adobe ® PhotoShop ® Elements*

#### *Adobe Systems Incorporated*

Adobe ® Photoshop ® 6.0 bringt Ihnen Bildbearbeitungsm öglichkeiten der nächsten Generation kombiniert mit leistungsfähigen neuen Funktionen, die für jeden Anwender etwas zu bieten haben. Mit dem beispiellos umfangreichen und produktiven Tool-Set von Photoshop ® lassen Sie Ihrer Kreativität freien Lauf, arbeiten äußerst effizient und erhalten für alle Medien Ergebnisse der Spitzenqualität. Hinweise zu häufigen Fragen sowie zur technischen Unterstützung finden Sie auf der Website unter:

<http://www.adobe.de>

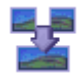

## *ArcSoft Panorama Maker™ 2000*

#### *ArcSoft*

ArcSoft Panorama Maker ™ 2000 ist ein benutzerfreundliches Bildunterhaltungsprogramm, das mehrere Fotos nahtlos zu einem Panoramabild vereint. Es ermöglicht Ihnen das Erstellen attraktiver, gro ßformatiger Panoramen einfach per Mausklick. Diese Panoramen k önnen Sie auch aus verschiedenen Perspektiven betrachten. Weitere Informationen finden Sie auf d er Web-Seite:

<http://www.arcsoft.com/products/software/en/panoramamaker2000.html>

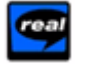

### *Real Entertainment Center*

Real Entertainment Center enthält zwei Softwareprogramme: RealPlayer 8 und RealJukebox 2 Basic für Sony.

*RealNetworks - RealPlayer*

RealPlayer ist der Video- und Audio-Player von RealNetworks. Er erm öglicht den Zugriff auf 2.500 Radiosender mit Musik-, Nachrichten- und Sportprogrammen.

 $\blacktriangleright$ 

#### <span id="page-13-0"></span>Weitere Informationen finden Sie unter:

#### <http://www.real.com>

#### *RealJukebox - RealJukebox*

RealJukebox ist Ihr pers önliches Musik-Managementsystem. RealJukebox erm öglicht Ihnen, die digitale Musikbibliothek auf Ihrem PC zu erstellen, zu verwalten und wiederzugeben.

Weitere Informationen finden Sie auf der Website unter:

<http://www.real.com>

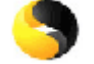

### *Symantec Norton AntiVirus*

#### *Symantec Corporation*

Mit Norton AntiVirus k önnen Sie Dateien, Ordner oder ganze Laufwerke nach Viren durchsuchen und infizierte Dateien aussondern, um sie später an das Symantec AntiVirus Research Center (SARC) zu senden. Bei adäquater Konfiguration von Norton AntiVirus ist Ihr Computer sicher. Norton AntiVirus kann beim Systemstart Boot-Datensätze automatisch auf Viren prüfen, Programme bei jeder Benutzung auf Viren prüfen, alle lokalen Festplatten einmal wöchentlich nach Viren durchsuchen und Ihren Computer auf Aktivitäten überwachen, die eventuell mit aktiven Viren zusammenhängen. Au ßerdem kann die Software aus dem Internet heruntergeladene Dateien durchsuchen und Disketten bei der Verwendung auf Boot-Viren prüfen.

Wenn Sie Ihren Computer zum ersten Mal starten, werden Sie zum Aktualisieren der Software aufgefordert. Das ist normal, da neue Viren aufgetreten sein k önnten, seit der Computer das Werk verlassen hat.

<http://www.symantec.com/techsupp/>

 $\blacktriangleright$ 

<span id="page-14-0"></span>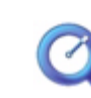

# *QuickTime*

*Apple Computer, Inc.*

QuickTime ist eine Technologie von Apple, die Video-, Audio-, Klang- und Musikdateien sowie Filme mit 3D und virtueller Realität für den Internetbrowser unter Windows® zum Leben erweckt.

Weitere Informationen finden Sie unter:

[http://www.apple.com.quicktime](http://www.apple.com/quicktime)

 $\blacktriangleright$ 

# <span id="page-15-0"></span>*Was ist VAIO Remote Control?*

VAIO Remote Control ist Ihr Tor zu VAIO. VAIO Remote Control ist benutzerfreundlich und hat alles, was Sie zum Einstieg bei Ihrem VAIO-Computer benötigen. Von hier aus können Sie Anwendungen starten und im Handumdrehen zu Sony-Websites gelangen.

VAIO Remote Control erscheint automatisch im **Startmenü**; danach können Sie es als Symbol auf Ihren Arbeitsplatz kopieren.

# *Überblick*

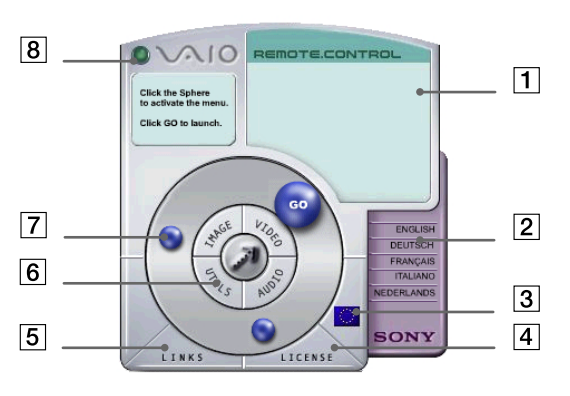

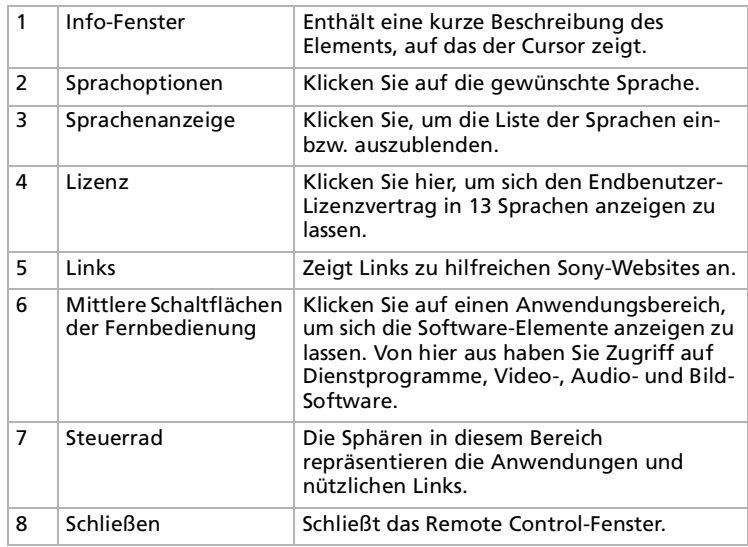

Für den Zugang zu den Websites müssen Sie Ihre Internetverbindung einrichten.

 $\blacktriangleright$ 

# <span id="page-16-0"></span>*Starten von Anwendungen und Zugreifen auf Websites*

Mit diesen einfachen Schritten können Sie eine Anwendung oder Website starten:

- **1** Bewegen Sie den Cursor auf die zu verwendende Anwendung oder den gewünschten Link. Im Info-Fenster wird eine Beschreibung des entsprechenden Elements angezeigt.
- **2** Klicken Sie zum Starten der Schrittfolge auf die Sphäre. Die Sphäre rückt näher an das Info-Fenster heran und es wird das Wort **GO** angezeigt.
- **3** Klicken Sie zum Starten auf **GO.** Bei Softwareanwendungen startet das Programm mit Vollbildschirm. Bei Links wird der Internet Explorer ge öffnet und es wird die Sony-Website gestartet.

 $\blacktriangleright$ 

# <span id="page-17-0"></span>*Sony-Anwendungen*

# *Verwenden von Smart Capture*

Mit dem Programm Smart Capture k önnen Sie über eine Digitalkamera, die mit Ihrem Computer verbunden ist, Standbilder und Videoclips aufzeichnen.

### *Aufnehmen von Standbildern*

Sie können Standbilder mit Hilfe i.LINK™-kompatibler Geräte aufnehmen.

So nehmen Sie Standbilder auf:

- **1**Schlie ßen Sie ein i.LINK ™-kompatibles Gerät an Ihren Computer an.
- **2** Starten Sie **Smart Capture**, indem Sie im Menü **Start** den Befehl **Alle Programme/Smart Capture/ Smart Capture** wählen.

Es wird das **Finder-**Fenster mit dem Bild des Motivs angezeigt.

**3**Richten Sie das Objektiv auf das mit der Kamera aufzunehmende Motiv aus.

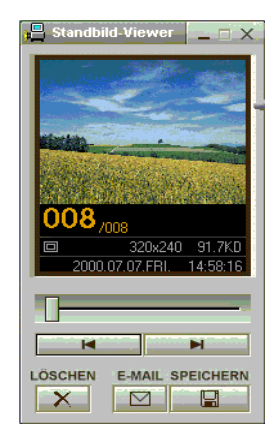

**4** Klicken Sie im Fenster **Smart Capture** auf die Schaltfläche **Aufnahme**. Daraufhin wird der **Standbild-Viewer** ge öffnet, und das aufgenommene Bild wird im **Standbild-Anzeigebereich** dargestellt.

**5** Um **Smart Capture** zu schlie ßen, klicken Sie auf die Schaltfläche ganz oben rechts im Fenster.

 $\blacktriangleright$ 

# <span id="page-18-0"></span>*Anzeigen aufgenommener Standbilder im Standbild-Viewer*

Wählen Sie im Menü **Start** den Befehl **Alle Programme/Smart Capture,** und klicken Sie in der Liste auf **Standbild-Viewer**. Sie können hier die Bilder anzeigen, speichern, löschen oder per E-Mail versenden.

#### Zum Beenden des **Standbild-Viewer** klicken Sie auf die Schaltfläche .

- Standbilder können in den folgenden Formaten aufgenommen werden: 640 x 480, 320 x 240, 160 x 120 und 80 x 60 Pixel.
- $\star$ Bei niedriger Auflösung (d. h. 80 x 60 Pixel) kann das im **Finder**-Fenster angezeigte Bild verschwommen aussehen.
- ★. Bei der Anzeige sich schnell bewegender Objekte kann es zu Lücken kommen. Dabei handelt es sich jedoch nicht um einen Fehler.
- Mit Hilfe von **PictureGear 2.5 SE** oder einer neueren Version können Sie ein Panoramabild erstellen.

### *Versenden von Standbildern per E-Mail*

So versenden Sie Standbilder per E-Mail:

- **1**Klicken Sie auf **Start** in der **Windows ®**-Taskleiste.
- **2**Gehen Sie mit dem Mauszeiger auf **Alle Programme** und dann auf **Smart Capture**.
- **3**Klicken Sie in der Liste auf **Standbild-Viewer**.
- **4**Wählen Sie das per E-Mail zu versendende Standbild mit Hilfe der Schaltfläche I< oder ▶.
- **5** Klicken Sie auf **Mail**. Das E-Mail-Programm wird ge öffnet, und die ausgewählte Datei ist bereits an die neue E-Mail-Nachricht angehängt.
- **6**Senden Sie die E-Mail.
- **25 Wenn Sie die E-Mail-Software verwenden, müssen Sie die Option MAPI (Messaging Application Program Interface) aktivieren. MAPI ist eine** Microsoft® Windows®-Programmschnittstelle, die das Senden von E-Mails aus einer Windows-Anwendung und das Anhängen des bearbeiteten Dokuments an eine E-Mail ermöglicht.

 $\blacktriangleright$ 

## <span id="page-19-0"></span>*Aufnehmen von Videoclips*

Mit dem Programm **Smart Capture** können Sie Videoclips mit einer an Ihren Computer angeschlossenen <sub>.</sub> Videokamera aufnehmen, wiedergeben oder per E-Mail versenden.

So nehmen Sie Videoclips auf:

- **1**Starten Sie das Programm **Smart Capture**.
- **2** Wählen Sie mit dem **Modusschalter** die Option **Film**. Das Bild wird im **Finder** angezeigt.
- **3**Richten Sie die Kamera auf das Motiv.
- **4** Passen Sie die Bildeinstellungen an.
- **5** Klicken Sie auf **Aufnahme**, um einen Videoclip aufzuzeichnen (je nach den Einstellungen, die Sie unter den **Aufnahmeoptionen** gewählt haben, k önnen Sie bis zu 60 Sekunden aufzeichnen).
- **6** Klicken Sie wiederum auf **Aufnahme**, wenn Sie fertig sind. Das Fenster **Filmwiedergabe** wird ge öffnet, und der aufgezeichnete Videoclip erscheint.
- **7**Klicken Sie auf  $\blacktriangleright$ , um die Bilder wiederzugeben. Klicken Sie auf II zum Anhalten und auf II zum Beenden der Wiedergabe.
- **8**8 Um **Smart Capture** zu schließen, klicken Sie auf **.¤.**
- Sie können Videoclips in den folgenden Formaten aufnehmen:

#### **Nicht komprimiert**:

- Video 160 x 120, 24 Bit, max. 10 Bilder/Sek.
- Audio PCM, 11,025 kHz, 16 Bit, monophon.

#### **Komprimiert**:

- Video MPEG1 160 x 112, max. 30 Bilder/Sek.
- Audio MPEG1, 44,1 kHz (entspricht effektiv maximal 11,025 kHz), monophon

Bei der Anzeige sich schnell bewegender Objekte kann es zu Lücken kommen. Dabei handelt es sich jedoch nicht um einen Fehler.

 $\blacktriangleright$ 

### <span id="page-20-0"></span>*Versenden von Videoclips per E-Mail*

Wenn Sie einen Videoclip mit niedriger Auflösung aufnehmen, können Sie ihn aufgrund seiner relativ geringen Größe leicht per E-Mail verschicken.

So versenden Sie Videoclips per E-Mail:

- **1**Klicken Sie auf **Start** in der **Windows ®**-Taskleiste.
- **2**Zeigen Sie mit dem Mauszeiger auf **Alle Programme** und dann auf **Smart Capture**.
- **3**Klicken Sie auf **Filmwiedergabe**.
- **4** Klicken Sie auf **Mail**. Das Dialogfeld **Komprimierungseinstellungen** wird angezeigt.
- **5** Wählen Sie die Komprimierungsrate durch Verschieben des Schiebereglers.
- **6** Klicken Sie auf **Komprimierung starten**. Wenn die Komprimierung beendet ist, werden Sie in einem Dialogfeld gefragt, ob Sie die Datei an Ihre E-Mail anhängen m öchten.
- **7**Bestätigen Sie und senden Sie die E-Mail.

*20*

 $\blacktriangleright$ 

 $\blacktriangleright$ 

 $\lhd$ 

# <span id="page-21-0"></span>*Verwenden von MovieShaker*

Mit dieser Anwendung k önnen auch unerfahrene Anwender innovative und unterhaltsame Filme erstellen. In nur wenigen Schritten k önnen bewegte Filme mit Spezialeffekten, Standbildern und Musikdateien kombiniert und in einem von den meisten Computern lesbaren Format gespeichert werden.

So öffnen Sie MovieShaker:

- **1**Klicken Sie auf **Start** in der **Windows ®**-Taskleiste.
- **2**Gehen Sie mit dem Mauszeiger auf **Alle Programme** und dann auf **MovieShaker**.
- **3**Klicken Sie auf **MovieShaker.**

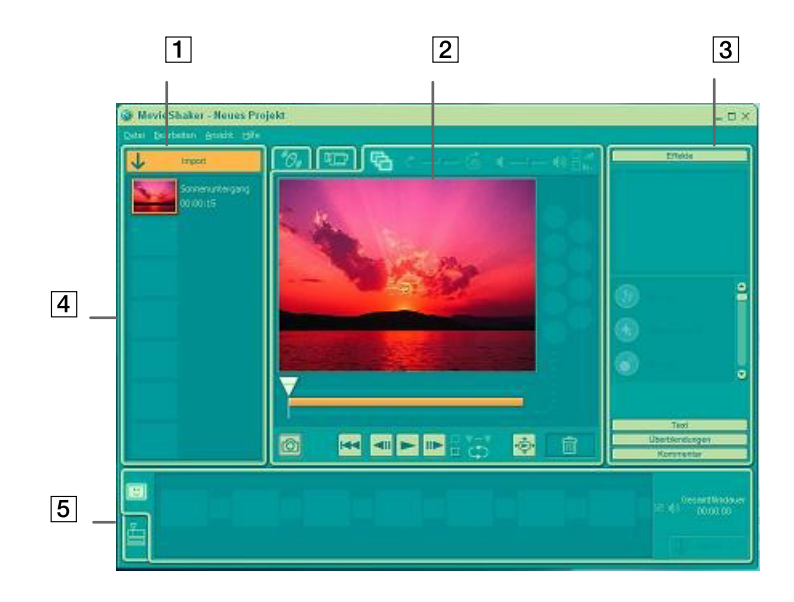

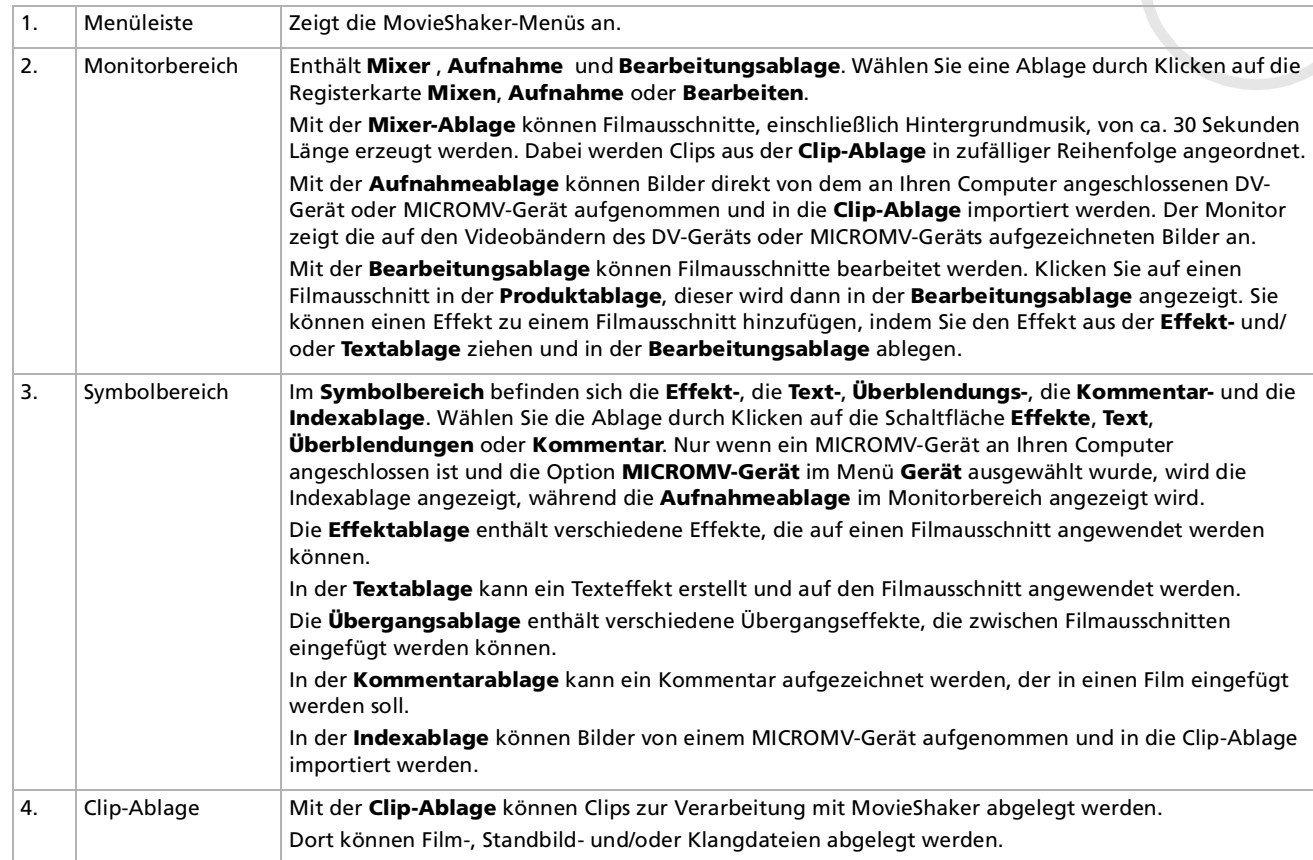

*22*

[n](#page-21-0)[N](#page-23-0)

<span id="page-22-0"></span>**Hinweise zur Software in Ihrem Sony VAIO Desktop** c  $\bullet$ 

<span id="page-23-0"></span>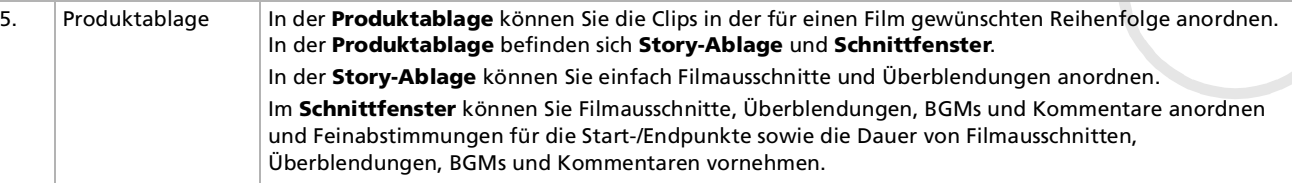

# *Importieren von Bildern und Musikclips*

So importieren Sie Bilder und Musikclips:

- **1**Klicken Sie auf die Schaltfläche **Dateiimport Landschaft Einfeld import** wird eingeblendet.
- **2**Wählen Sie die hinzuzufügende Datei aus.
- **3** Klicken Sie auf **Öffnen**.Die Datei wird zur **Clip-Ablage** hinzugefügt.

Beim Import von Dateien, die länger als 75 Sekunden sind, reagiert MovieShaker möglicherweise nicht mehr.

Um einen Clip aus der Clip-Ablage zu entfernen, ziehen Sie ihn mit der Maus auf das Papierkorbsymbol.  $\Box$ Dadurch wird der Clip lediglich aus der Clip-Ablage entfernt. Die eigentliche Datei bleibt jedoch erhalten.

# *Erstellen eines Films*

Nachdem Sie Clips zur **Clip-Ablage** hinzugefügt haben, k önnen Sie mit der Funktion **Mixer** einen kurzen Film zusammenstellen. Diese Funktion fügt in beliebiger Reihenfolge Clips aus der **Clip-Ablage** zu einer 30- Sekunden-Szenenfolge zusammen.

So erstellen Sie einen Film:

- **1**Klicken Sie auf die Registerkarte **Mixen** .
- **2**Wählen Sie durch Klicken auf ein Gesicht in der **Mix-Ablage** eine Stimmung .

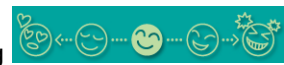

 $\blacktriangleright$ 

<span id="page-24-0"></span>**3** Klicken Sie auf die Schaltfläche **Mixe** . Es wird automatisch eine 30 Sekunden lange Szenenfolge erstellt und in der **Produktablage** gespeichert.

So zeigen Sie eine Vorschau des erstellten Films an:

- **1**Doppelklicken Sie auf die Szenenfolge in der **Produktablage** .
- **2**Klicken Sie auf **Wiedergabe**
- **An** Mit MovieShaker erstellte Szenenfolgen beginnen mit einem schwarzen Bild. Nach der Verarbeitung werden sie auf dem ersten freien Platz in der Produktablage abgelegt.

Es sollten sich maximal fünf Szenenfolgen gleichzeitig in der Produktablage befinden.

Wenn sich mehr Szenen darin befinden, reagiert MovieShaker möglicherweise nicht mehr.

*24*

 $\blacktriangleright$ 

### <span id="page-25-0"></span>*Bearbeiten von Clips und Szenen*

Sie k önnen den Film durch Hinzufügen von Effekten und Text weiter bearbeiten, Farbe und Kontrast anpassen oder die Länge des Clips ändern.

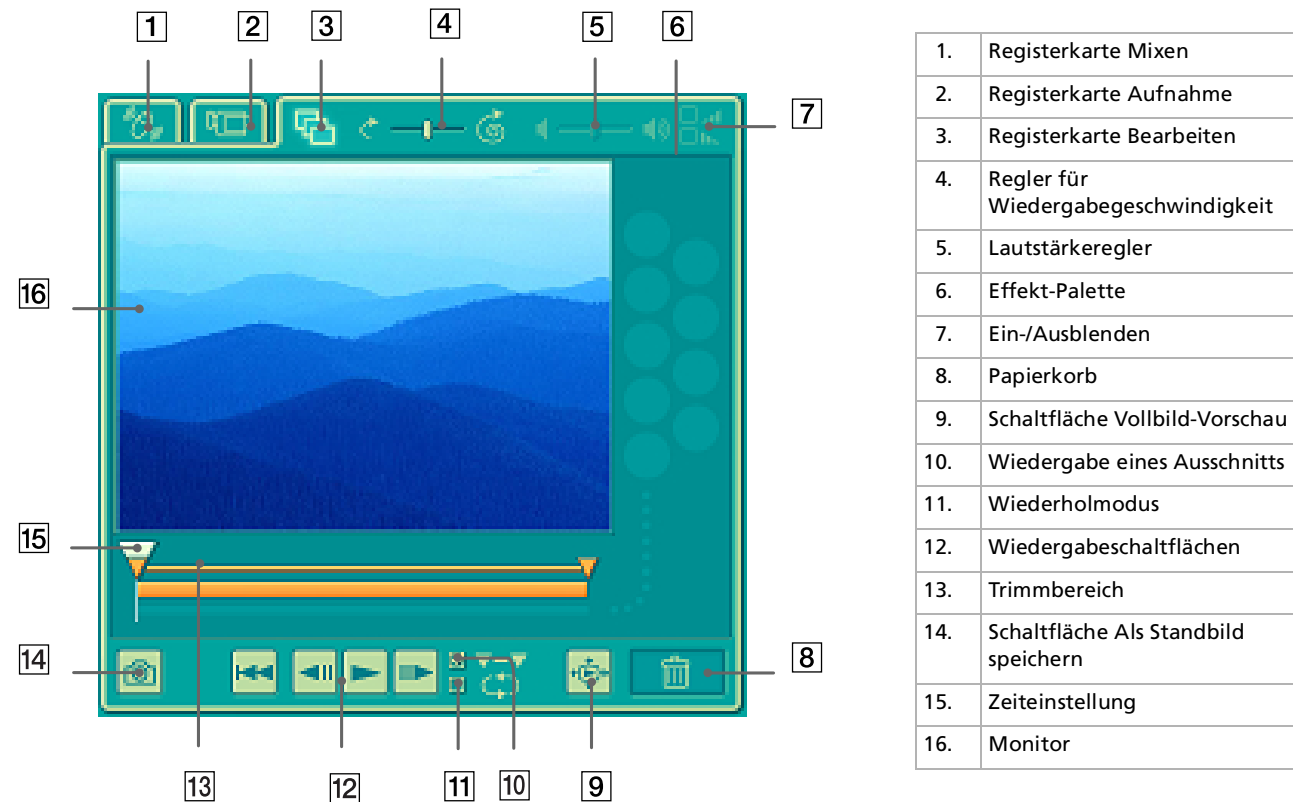

*25*

 $\blacktriangleright$ 

<span id="page-26-0"></span>So bearbeiten Sie Clips und Szenen:

- **1** Doppelklicken Sie in der **Clip-Ablage** auf den gewünschten Clip, um ihn in den **Monitorbereich** zu verschieben.
- **2**Wählen Sie im **Werkzeugbereich** die Registerkarte **Effekt**.
- **3**Ziehen Sie den gewünschten Effekt mit der Maus aus der **Effektablage** in die **Bearbeitungsablage**.

Um die Vorschau eines Effekts anzuzeigen, klicken Sie in der **Effektablage** im **Arbeitsbereich** auf den entsprechenden Effekt.

Anweisungen zur Anpassung der Effektdauer und der wiederholten Wiedergabe von Clips oder Szenen finden Sie in der Hilfe.

# *Speichern eines Films*

Sie k önnen Ihre fertig gestellten Filme speichern oder exportieren. Sie k önnen eine Vorschau für diese Filme anzeigen und vor dem Speichern überprüfen.

Ihre fertig gestellten Filme können als Dateien gespeichert, auf ein DV-Gerät/MICROMV-Gerät exportiert oder an ImageStation übertragen werden.

So speichern Sie Ihren Film:

- **1**Klicken Sie auf die Schaltfläche Export Das Dialogfeld **Export** wird eingeblendet.
- **2** Wählen Sie das Format, in dem das Dokument gespeichert werden soll.
- **3**Klicken Sie auf **Weiter**.
- **4**Wählen Sie den Ordner aus, in dem Sie die Datei speichern m öchten.
- **5** Geben Sie der Datei einen Namen.
- **6** Klicken Sie auf **Speichern**. Der Film wird gespeichert.

*26*

 $\blacktriangleright$ 

*27*

 $\blacktriangleright$ 

 $\lhd$ 

<span id="page-27-0"></span>Der Export eines Filmes dauert möglicherweise relativ lange. Das Speichern mit DV (Digital Video) sorgt für bessere Filmqualität, dauert jedoch länger als mit Quick-Save.

MovieShaker kann .avi-Dateien von bis zu 65 MB Länge wiedergeben.

Für die Wiedergabe von DV-Dateien und eine problemlose Filmwiedergabe empfehlen wir die folgende Auflösung/Bildwiederholfrequenz: 1024 x 768/75 Hz oder geringer.

# *Übertragen eines Films an ImageStation*

Mit ImageStation k önnen Sie Ihren fertig gestellten Film über das Internet an einen Netzwerkserver übertragen, auf dem die Dateien gespeichert werden k önnen.

Nach der Übertragung an die ImageStation kann Ihr fertig gestellter Film Ihrer Familie und Freunden über das Internet gezeigt werden. Sie können ein Kennwort eingeben, um nicht berechtigten Personen die Anzeige des Films zu untersagen.

ImageStation ist nicht in allen Ländern verfügbar. Wenn Sie Ihren Computer in einem Land erworben haben, in dem ImageStation nicht verfügbar ist, können Sie Ihre fertigen Filme nicht an ImageStation übertragen.

Stellen Sie vor der Verwendung des ImageStation-Service die Netzwerkeinstellungen ein. Weitere Informationen hierzu finden Sie in der Dokumentation bzw. im Online-Handbuch für Ihren Computer.

Für die Verwendung von ImageStation Service müssen Sie einen Benutzernamen und ein Kennwort über das Internet registrieren. Beim ersten Übertragen einer Datei wird der Assistent für die **ImageStation-Registrierung** angezeigt. Folgen Sie den Anweisungen auf dem Bildschirm, um die Registrierung durchzuführen.

- **1** Klicken Sie auf die Schaltfläche **Export**. Das Dialogfeld **Export** wird eingeblendet.
- **2** Wählen Sie **In Datei exportieren**.
- **3**Wählen Sie **MPEG1 (ImageStation)** aus der Liste und klicken Sie dann auf **Weiter**.

<span id="page-28-0"></span>**4** Wenn das Dialogfeld zur Bestätigung angezeigt wird, klicken Sie auf **Ja**. Der fertig gestellte Film wird temporär in diesem Ordner gespeichert. Ein Dialogfeld für die Anzeige des Vorgangs erscheint. Wenn der Vorgang zu lange dauert, k önnen Sie ihn abbrechen.

Sobald die Speicherung abgeschlossen ist, wird das Dialogfeld **Übertragung an ImageStation**  angezeigt.

- **5** Wenn das Dialogfeld **Übertragung an ImageStation** angezeigt wird, klicken Sie auf **OK**. Wenn Sie bereits einen Benutzernamen und ein Passwort für die ImageStation registriert haben, wird das Anmeldefenster von ImageStation angezeigt.
- **6** Geben Sie Benutzernamen und Kennwort ein und klicken Sie auf **Anmelden**. Das Fenster **Image Uploader** wird angezeigt und der Übertragungsvorgang des Films wird automatisch gestartet.
- **7** Klicken Sie nach der Übertragung auf **Schlie ßen**. Das Fenster **Image Uploader** wird geschlossen. Die in Schritt 3 gespeicherte temporäre Datei wird automatisch gel öscht.

Zum Anzeigen eines übertragenen Films gehen Sie ins Internet zu ImageStation, um Ihre **Album-Seite** anzuzeigen. Da auf Ihrem Computer PictureGear Version 5.0 oder h öher installiert ist, k önnen Sie auch den Ordner **ImageStation** aus der Strukturansicht von PictureGear wählen. Weitere Informationen finden Sie in der Online-Hilfe zu PictureGear.

 $\blacktriangleright$ 

# <span id="page-29-0"></span>*Anpassen des VAIO-Desktops*

# $\ddot{\mathsf{A}}$ ndern des Designs Ihrer Benutzeroberfläche

#### Sie k önnen mit dem **Oberfl ächendesign** das Aussehen der Sony-Software ändern.

So ändern Sie das Aussehen mit dem Oberflächendesign:

- **1**Klicken Sie auf **Start** und dann auf **Systemsteuerung**.
- **2** Wählen Sie **Darstellung und Designs** und dann **Anzeige**. Das Dialogfeld **Oberfl ächendesign** wird angezeigt.
- **3** Klicken Sie auf << bzw. >>, um das gewünschte Design auszuwählen.
- **4** Klicken Sie auf **Übernehmen**.Daraufhin ändert sich das Aussehen des Fensters **Oberflächendesign**, um Ihnen in der Vorschau einen Eindruck des gewählten Designs für die Sony-Software zu geben.
- **5** Klicken Sie zum Wählen eines anderen Designs auf << bzw. >>.
- **6** Wenn Sie mit Ihrer Auswahl zufrieden sind, klicken Sie auf **OK**. Das **Oberfl ächendesign** wird geschlossen, und Ihre Sony-Software wird nun im gewählten Design angezeigt.

# *Starten Ihrer bevorzugten Software*

### *Verwenden von programmierbaren Tasten*

Mit der Software **VAIO Action Setup** können Sie häufig ben ötigte Anwendungen durch einfaches Drücken einer **programmierbaren Taste (S-Taste)** direkt starten.

Ausführlichere Informationen über das Verwenden von S-Tasten finden Sie in der Online-Hilfe von VAIO Action Setup.

 $\blacktriangleright$ 

- <span id="page-30-0"></span>**1** Klicken Sie im Menü **Start** auf **Alle Programme - VAIO Action Setup - VAIO Action Setup**. Das **VAIO Action Setup**-Dialogfeld wird ge öffnet.
- **2** Klicken Sie auf das Symbol für die Tastenkombination, mit der Sie das Programm automatisch starten möchten.

Das Fenster zur Auswahl der Anwendung wird ge öffnet.

- **3** Wählen Sie mit Hilfe der Suchoptionen auf der linken Seite die gewünschte Anwendung aus.
- **4** Klicken Sie auf **Weiter**.
- **5** Bestätigen Sie den Namen und den Pfad der Anwendung.
- **6**Klicken Sie auf **Weiter**.
- **7** Wählen Sie den Konfigurationsnamen für die ausgewählte Anwendung, und geben Sie n ötigenfalls eine Beschreibung ein.
- **8** Klicken Sie auf **Fertig stellen**.
- Mit Hilfe des internen Zeitgebers können Sie eine Software zu einer bestimmten Zeit starten. Der Zeitgeber kann auch dann Anwendungen starten, wenn sich das System im **Ruhezustand** befindet.

### *Verwenden von i.LINK™*

Sie können i.LINK™-fähige Geräte für die automatische Ausführung bestimmter Funktionen voreinstellen. Beispielsweise k önnen DVgate ™-Anwendungen automatisch gestartet oder zwei VAIO-Computer automatisch miteinander verbunden werden.

So stellen Sie ein i.LINK™-Gerät für die automatische Ausführung einer bestimmten Funktion ein:

- **1** Klicken Sie im Menü **Start** auf **Programme - VAIO Action Setup - VAIO Action Setup**. Das **VAIO Action Setup**-Dialogfeld wird ge öffnet.
- **2** Klicken Sie auf **i.LINK**.
- **3**Klicken Sie auf die Registerkarte **Erweiterte Einstellungen**.

 $\blacktriangleright$ 

- <span id="page-31-0"></span>**4** Aktivieren Sie das Kontrollkästchen **i.LINK-Startfunktion aktivieren**, und klicken Sie dann auf **Übernehmen**.
- **5** Schlie ßen Sie das Gerät über das i.LINK ™-Kabel an den Computer an.
- **6** Schalten Sie das Gerät ein. Das **VAIO Action Setup**-Dialogfeld wird ge öffnet.
- **7** Klicken Sie auf **OK**.
- **8** Um den Gerätenamen zu ändern, klicken Sie auf den aktuellen Namen in der Liste und dann auf **Gerätenamen ändern**.
- **9** Geben Sie den neuen Namen ein, und klicken Sie auf **Übernehmen**.
- **10** Um ein Programm zuzuweisen, klicken Sie auf **Ändern**. Das Fenster zur Auswahl der Anwendung wird ge öffnet.
- **11** Wählen Sie die Anwendung, und klicken Sie auf **Weiter**.
- **12** Mit **Weiter** bestätigen Sie nun den Anwendungsnamen. Daraufhin wird das Dialogfeld **Anwendungsnamen eingeben** angezeigt. Sie k önnen hier nach Wunsch den Namen und die Beschreibung der zu startenden Anwendung ändern.
- **13** Klicken Sie auf **Fertigstellen**, um diesen Schritt abzuschlie ßen. Beim nächsten Anschließen und Einschalten des Geräts wird die zugewiesene Anwendung automatisch gestartet.

# *Auswählen von Anzeigemodi*

Dieser Desktop verwendet den **nVidia GeForce2MX-**Videocontroller. Wenn an den Computer ein externes Display angeschlossen ist, k önnen Sie wählen, welcher Monitor verwendet wird.

Der Computer muss ausgeschaltet sein, bevor Sie den externen Monitor anschlie ßen. Wenn Sie den Monitor anschließen, während der Computer eingeschaltet ist, k önnen Sie den externen Monitor nicht wählen.

 $\blacktriangleright$ 

<span id="page-32-0"></span>*Anpassen des VAIO-Desktops*

So wählen Sie einen Monitor aus:

- **1** Klicken Sie auf **Start** und dann auf **Systemsteuerung**. Die **Systemsteuerung** wird angezeigt.
- **2** Doppelklicken Sie auf das Symbol **Anzeige**. Das Dialogfeld **Eigenschaften von Anzeige** wird angezeigt.
- **3** Klicken Sie auf die Registerkarte **Einstellungen**.
- **4** Klicken Sie auf die Schaltfläche **Erweitert**. Es wird das Dialogfeld **Eigenschaften von GeForce2MX** angezeigt.
- **5** Klicken Sie auf die Registerkarte **Monitor**.
- **6** Klicken Sie auf **Ändern**.Das Fenster **Ger ät auswählen** wird angezeigt.
- **7** Wählen Sie den Hersteller und das Modell des externen Monitors aus.
- **8** Klicken Sie auf **Fertig stellen**. Das Dialogfeld **Eigenschaften von GeForce2MX** wird erneut angezeigt.
- **9** Klicken Sie auf die Registerkarte **Monitor**.
- **10** Klicken Sie auf **Ändern**.Der **Assistent f ür Ger ätetreiber-Updates** wird nun angezeigt.
- **11** Wählen Sie **Automatisch nach dem besten Treiber suchen (empfohlen)**.
- **12** Klicken Sie auf **Weiter**.
- **13** Klicken Sie auf **Fertig stellen**. Das Dialogfeld **Eigenschaften von GeForce2MX** wird erneut angezeigt.
- **14** Klicken Sie auf **Übernehmen** und dann auf **OK**.
- **15** Starten Sie Ihren Computer neu.

Schalten Sie zuerst die Peripheriegeräte aus und dann den Computer wieder ein.

 $\blacktriangleright$ 

# <span id="page-33-0"></span>*Verwenden der Produkt-Sicherheitskopien auf CD-ROM*

Mit den mit Ihrem Computer gelieferten Produkt-Sicherheitskopien auf CD-ROM k önnen Sie Ihr gesamtes System wiederherstellen oder aber einzelne Anwendungen oder die Gerätetreiber manuell neu installieren.

Durch das Neuinstallieren des Systems k önnen Sie das Bild der Festplatte wiederherstellen, das auf Ihrem Notebook zu Beginn Ihrer Arbeit vorhanden war.

Verwenden Sie die **System-Sicherheitskopie** in den folgenden Fällen:

- ❏ Bei einem schwerwiegenden Systemabsturz.
- ❏ Wenn Sie die Größe Ihrer Partitionen verändern möchten.

Verwenden Sie die **Anwendungs-Sicherheitskopie** in den folgenden Fällen:

- ❏ Um einzelne Gerätetreiber neu zu installieren, wenn ein Gerät nicht einwandfrei funktioniert.
- □ Eine einzelne Anwendung neu installieren, wenn Sie Probleme beim Ausführen des Programms haben.

# *Durchführen einer Wiederherstellung des Systems*

Wir empfehlen Ihnen dringend, vor der Entscheidung für eine der Optionen den Abschnitt **Verwenden partitionierter Laufwerke zu lesen**.

Verwenden Sie diese Option nur, wenn Ihr System schweren Schaden genommen hat, wenn z. B. Windows ® nicht mehr startet oder Ihr PC sich äußerst eigenartig verhält. Die Neuinstallation des Systems ersetzt die Originalkonfiguration Ihres PCs auf der Festplatte C: . Die Daten auf dem Laufwerk D: werden nicht gel öscht, wenn Sie die Option zur Beibehaltung der aktuellen Partitionseinstellungen gewählt haben. Wenn Sie die Größe der Partitionen verändern möchten, werden die vorhandenen Daten auf beiden Laufwerken (C: und D:) gel öscht. Wir empfehlen Ihnen jedoch, die aktuelle Partitionsgröße beizubehalten.

Bei einer Neuinstallation des Systems können Sie zwischen einer **Standard-Wiederherstellung** und einer **erweiterten Wiederherstellung** wählen.

 $\blacktriangleright$ 

#### Bei einer **Standard-Wiederherstellung** werden die aktuellen Partitionsgrößen nicht verändert. Bei der **Erweiterten Wiederherstellung** k önnen Sie die Partitionsgrößen anpassen.

**ADID** Diese CD-ROMs können nur mit dem von Ihnen erworbenen Sony-Desktop verwendet werden. Die Verwendung auf einem anderen Sony-PC oder dem PC eines anderen Herstellers ist nicht vorgesehen.

Die Wiederherstellung kann bis zu sechzig Minuten in Anspruch nehmen.

- Bei einer Neuinstallation des Systems werden sämtliche Daten, die auf dem Laufwerk C: gespeichert sind, unwiderruflich gelöscht. (Wenn Sie die Partitionseinstellungen ändern, gilt dies auch für die Daten auf dem Laufwerk D:.)
- Nach der Neuinstallation muss die CD mit der Produkt-Sicherheitskopie vor dem Neustart des Computers aus dem Laufwerk genommen werden. Falls sich die CD-ROM noch im Laufwerk befindet, wird erneut eine Neuinstallation durchgeführt.

### *Durchführen einer Standard-Wiederherstellung des Systems*

So nehmen Sie eine Standard-Wiederherstellung des Systems vor:

- **1**Halten Sie die CD-ROM mit der System-Sicherheitskopie bereit.
- **2**Schalten Sie Ihren Computer ein, und legen Sie die CD in das CD-RW- oder DVD-ROM-Laufwerk ein.
- **3**Fahren Sie Ihren Computer herunter (**Start/Ausschalten/Ausschalten**).
- **4**Warten Sie zehn Sekunden.
- **5**Schalten Sie Ihren Computer wieder ein.
- **6** Klicken Sie auf dem ersten angezeigten Bildschirm auf **S (Standard)**. Der Systeminstallationsbildschirm wird angezeigt. Sie werden gefragt, ob Sie den Vorgang fortsetzen möchten.
- **7**Klicken Sie auf **J** (**Ja**).
- **8**8 Sie werden nochmals gefragt, ob Sie den Vorgang fortsetzen möchten.
- **9**Bestätigen Sie dies.

<span id="page-34-0"></span>**Hinweise zur Software in Ihrem Sony VAIO Desktop**

 $\blacktriangleright$ 

### <span id="page-35-0"></span>*Durchführen einer erweiterten Wiederherstellung des Systems*

So nehmen Sie eine erweiterte Wiederherstellung des Systems vor:

- **1**Halten Sie die CD-ROM mit der System-Sicherheitskopie bereit.
- **2**Schalten Sie Ihren Computer ein, und legen Sie die CD in das CD-RW- oder DVD-ROM-Laufwerk ein.
- **3**Fahren Sie den Computer herunter.
- **4** Warten Sie zehn Sekunden.
- **5** Schalten Sie Ihren Computer wieder ein.
- **6** Klicken Sie im ersten angezeigten Bildschirm auf **A** (**Erweitert**). Der Systeminstallationsbildschirm wird angezeigt. Sie werden gefragt, ob Sie an den Partitionen auf Ihrer Festplatte Änderungen vornehmen m öchten. Sie können nun eine von drei Optionen wählen:
	- $\Box$ Wiederherstellung des Systems ohne Änderung der Partitionen.
	- $\Box$ Wiederherstellung des Systems mit veränderten Partitionsgrößen.
	- Abbrechen des Wiederherstellungsvorgangs.

#### *Durchführen einer Wiederherstellung des Systems ohne Änderung der Partitionen*

So stellen Sie das System ohne Änderung der Partitionen wieder her:

- **1** Drücken Sie **C**, um Ihre aktuellen Partitionen beizubehalten. Dies ist die empfohlene Option, wenn Sie das Laufwerk C: wiederherstellen m öchten, ohne die Partitionsgrößen oder die Daten auf dem Laufwerk D: zu ändern.
- **2** Drücken Sie **G**, um die Wiederherstellung des Systems vorzunehmen.
- **3**Befolgen Sie die Anweisungen auf dem Bildschirm.
- **4**Entfernen Sie nach der Wiederherstellung die Produkt-Sicherheitskopie aus dem CD-ROM-Laufwerk.
- **5**Drücken Sie zum Neustarten Ihres Computers eine beliebige Taste.

 $\blacktriangleright$ 

#### <span id="page-36-0"></span>*Durchführen einer Wiederherstellung des Systems mit ge änderten Partitionsgrößen*

So stellen Sie das System mit geänderten Partitionsgrößen wieder her:

- **1** Drücken Sie **P**, um die Partitionen auf Ihrem Computer zu verändern. Wählen Sie diese Option nur, wenn die Partitionsgrößen geändert werden sollen.
- **2** Drücken Sie auf dem nächsten Bildschirm **Y**, um das L öschen der aktuellen Partitionen zu bestätigen. Auf dem nächsten Bildschirm wird eine Auswahl möglicher Partitionsgrößen für Ihr neues Laufwerk C: angezeigt. Je nach der von Ihnen gewählten Option werden durch den Wiederherstellungsvorgang eine oder zwei Partitionen auf der Festplatte erstellt.
- **3**Bestätigen Sie Ihre Auswahl im nächsten Bildschirm.
- **4**Warten Sie, bis die neuen Partitionen erstellt wurden und der Computer neu gestartet wurde.
- **5**Drücken Sie **G**, um die Wiederherstellung des Systems vorzunehmen.
- **6**Befolgen Sie die Anweisungen auf dem Bildschirm.
- **7**Entfernen Sie nach der Wiederherstellung die Produkt-Sicherheitskopie aus dem CD-ROM-Laufwerk.
- **8**Drücken Sie zum Neustarten Ihres Computers eine beliebige Taste.
- Bitte beachten Sie, dass mit dieser Option alle vorhandenen Daten auf den Laufwerken C: und D: gelöscht werden, bevor die Wiederherstellung beginnt.

#### *Abbrechen des Wiederherstellungsvorgangs*

Während der Wiederherstellung werden Sie immer gewarnt, wenn eine von Ihnen zu treffende Entscheidung nicht wieder rückgängig gemacht werden kann. In den Wiederherstellungsbildschirmen können Sie in der Regel entweder zum jeweils vorangegangenen Bildschirm zurückkehren oder die Wiederherstellung abbrechen.

*36*

 $\blacktriangleright$ 

# <span id="page-37-0"></span>*Durchführen einer Wiederherstellung einer Anwendung*

Mit Hilfe des Programms zur Wiederherstellung einer Anwendung k önnen Sie einzelne Anwendungen neu installieren. Die Neuinstallation kann Probleme bei einem nicht mehr einwandfrei laufenden Programm lösen. In den meisten Fällen wird empfohlen, eine Anwendung vor der Neuinstallation zu deinstallieren.

So nehmen Sie die Wiederherstellung einer Anwendung vor:

- **1**Legen Sie die **letzte** CD-ROM mit der Sicherheitskopie bereit.
- **2**Schalten Sie den Computer ein, und warten Sie, bis Windows gestartet wurde.
- **3**Legen Sie die CD-ROM in das Laufwerk ein.
- **4**Gehen Sie über den **Arbeitsplatz** zum Laufwerk.
- **5**Öffnen Sie das Verzeichnis für die wiederherzustellende Anwendung.
- **6**Doppelklicken Sie auf das **Setup-Programm**.
- **7**Folgen Sie den Anweisungen im **Installationsprogramm**.
- Sie müssen die letzte CD-ROM mit der Produkt-Sicherheitskopie in Windows ausführen.

Die Anwendung kann nicht von der DOS-Ebene aus ausgeführt werden.

Bei der Neuinstallation einer Anwendung gehen keine Daten auf der Festplatte verloren.

# *Neuinstallation eines Gerätetreibers*

Einige Anwendungen und Zusatzgeräte benötigen bestimmte Treiber, die sich nicht im **Driver Cache**- Ordner von Windows ® befinden. Mit Hilfe der letzten Produkt-Sicherheitskopie auf CD-ROM k önnen Sie die für Ihre vorinstallierten Anwendungen erforderlichen Treiber problemlos finden und installieren.

 $\blacktriangleright$ 

<span id="page-38-0"></span>So installieren Sie einen Gerätetreiber neu:

- **1** Prüfen Sie zunächst, ob sich der neu zu installierende Treiber auf der **letzten** CD-ROM mit der Produkt-Sicherheitskopie befindet. Im Verzeichnis **Drivers** befinden sich nur die Gerätetreiber, die nicht mit Windows ® geliefert wurden.
- **2** Durchsuchen Sie alle Unterverzeichnisse nach dem gewünschten Treiber.
- **3** Starten Sie als nächstes den **Hardware-Assistenten**. Klicken Sie hierzu auf **Start/Systemsteuerung/ Leistung und Wartung/System/Hardware/Hardware-Assistent.**

**25** Wenn Sie einen neueren Treiber installiert haben, erscheint ein Warnhinweis, den Sie in diesem Fall einfach ignorieren können.

 $\blacktriangleright$ 

 $\blacktriangleright$ 

 $\lhd$ 

# <span id="page-39-0"></span>*Verwenden partitionierter Laufwerke*

Im Fenster **Arbeitsplatz** oder in **Windows-Explorer** werden m öglicherweise zwei Festplattenlaufwerke angezeigt: (C: und D:). Ihr Festplattenlaufwerk wird ab Werk mit zwei logischen Partitionen geliefert. Dies bedeutet jedoch nicht, dass Ihr Computer mit zwei physischen Festplatten ausgestattet ist.

Wenn Sie Ihren Computer in Betrieb nehmen, sind auf dem Laufwerk C: alle Dateien gespeichert, die von Windows und den anderen vorinstallierten Software-Anwendungen ben ötigt werden, während das Laufwerk D: leer ist. Das Laufwerk D: ist der ideale Speicherplatz für alle Ihre Dokumente und Dateien, insbesondere für große wie mit DVgate Motion aufgenommene Digitalbilder.

Sie können zwar eine Systemwiederherstellung durchführen und die Partitionseinstellungen ändern, um nur ein Laufwerk C: zur Verfügung zu haben. Diese Option wird für die Verwendung von Videobearbeitungsanwendungen wie DVgate jedoch nicht empfohlen.

Für die Optimierung der Datenspeicherung verwenden Sie das Laufwerk C: zum Installieren neuer Anwendungen. Zum Speichern Ihrer Dokumente und Dateien verwenden Sie Laufwerk D:. Dadurch vermeiden Sie den Verlust Ihrer Daten, wenn Sie eine Systemwiederherstellung durchführen müssen.

Versuchen Sie nur dann Partitionen hinzuzufügen, zu löschen oder ihre Größe zu ändern, wenn dies unbedingt erforderlich ist. Durch die Veränderung der Partitionseinstellungen werden möglicherweise alle Ihre Dateien auf der Festplatte gelöscht.

Wenn Sie eine Systemwiederherstellung durchführen müssen, jedoch die auf Ihrer Festplatte gespeicherten Daten nicht verlieren möchten, kopieren Sie diese Daten auf das Laufwerk D:. Bei der Systemwiederherstellung wählen Sie die Option zur Beibehaltung der aktuellen Partitionsinformationen aus. Dadurch bleibt Ihr Laufwerk D: nach der Systemwiederherstellung unverändert erhalten.

Wenn Sie die Größe Ihrer Partitionen ändern möchten, so ist dies im Rahmen einer Systemwiederherstellung möglich. Beachten Sie hierbei jedoch unbedingt, dass alle Daten auf Ihrer Festplatte gelöscht werden. Wenn Sie die vorhandenen Dateien erhalten möchten, achten Sie darauf, vor der Durchführung der Systemwiederherstellung eine Datensicherung durchzuführen.